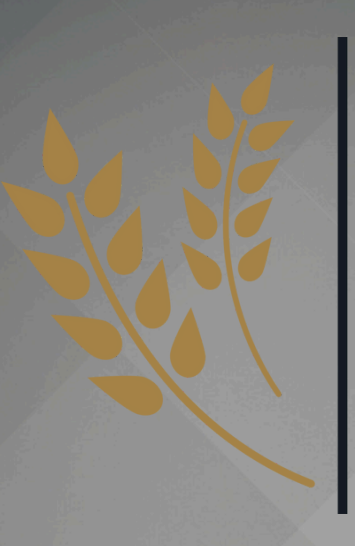

Senior<br>Outreach<br>Services

Of Bren Win Inc

#### Session 3: Documents: Scanning, Printing,  $\bullet$ Saving and Sending

Tech Savvy Seniors

## **iPhone 103**  $\bullet$

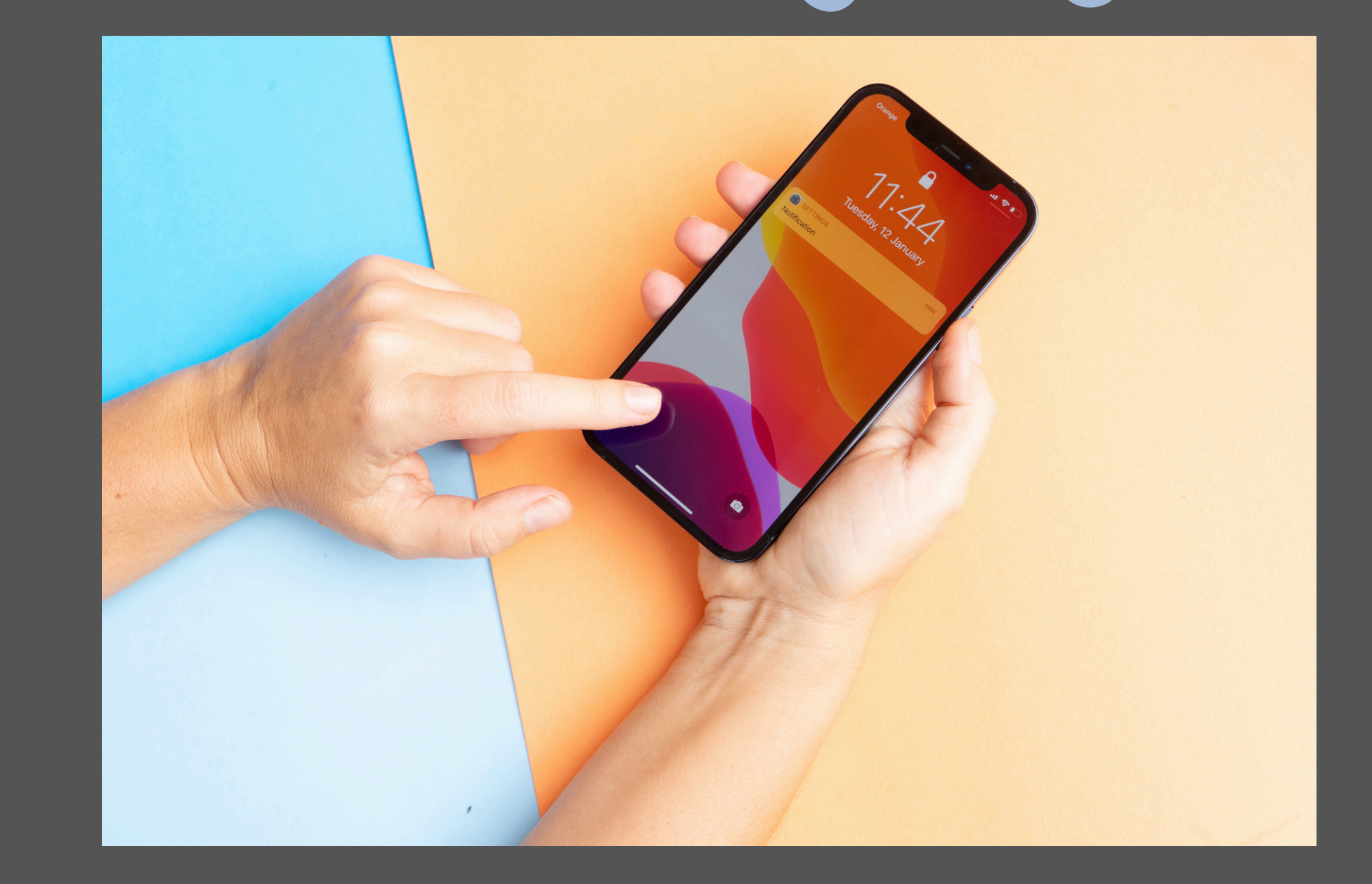

 $\bullet$ 

### **Before We Begin**

Technology can be overwhelming. Let's come up with a plan to ease some of the potential frustration:

> We will do our best to stick to 30 minutes per session. If we can't get to your question today, we will either meet one on one, or I will

> If you have a question come up, please write it down and save it for the end.

#### Save your Questions for the end.

address your question in a future session.

#### Session Time

I am not an iPhone professional. Technology is constantly changing and dramatic ways. I am here to share basic knowledge.

#### Qualification

# **Wifi vs Data**

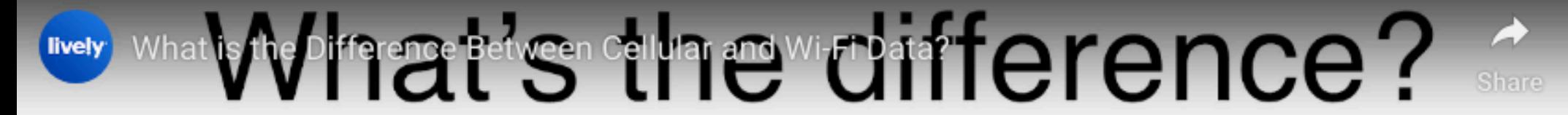

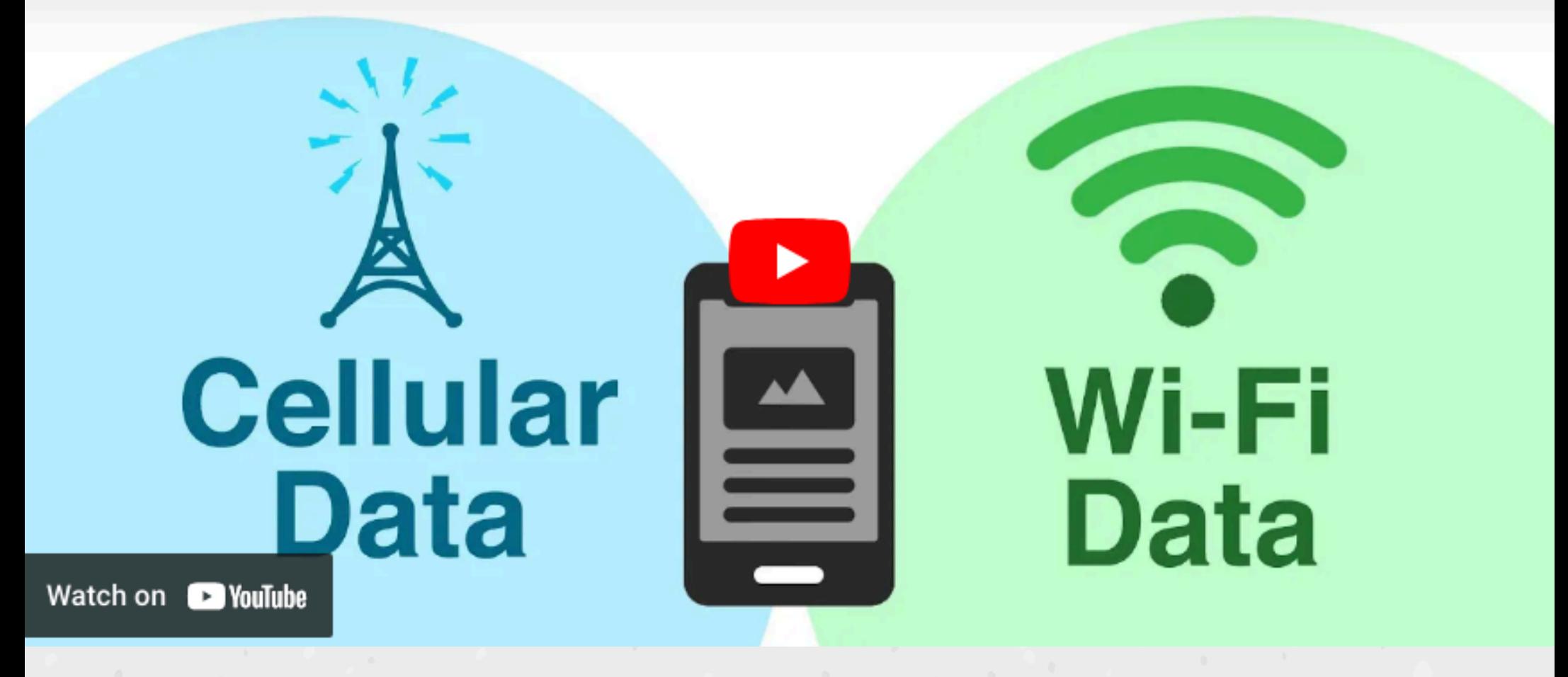

Wifi offers a limited bubble of service, once connected any data that moves in or out of your phone is not

#### deducted from a cellular data network.

Cellular networks are more widely available. There are many networks available all over the world. Canada has many different networks, such as Rogers, Sasktel, Bell and more. Rural or mountainous areas may have trouble picking up a cellular network. Be careful when travelling, using a cellular network from another country will cost you lots of money. You can avoid these charges by either contacting your phone company to discuss add-on options OR by turning your cellular roaming OFF or airplane mode ON.

To turn Airplane Mode ON 1.Open the Control Centre (diagonal swipe) 2.Tap the Airplane icon until it turns Orange 3. To turn Aiplane Mode OFF tap again until it turns grey

### **Airplane Mode vs. Cellular Data Off**

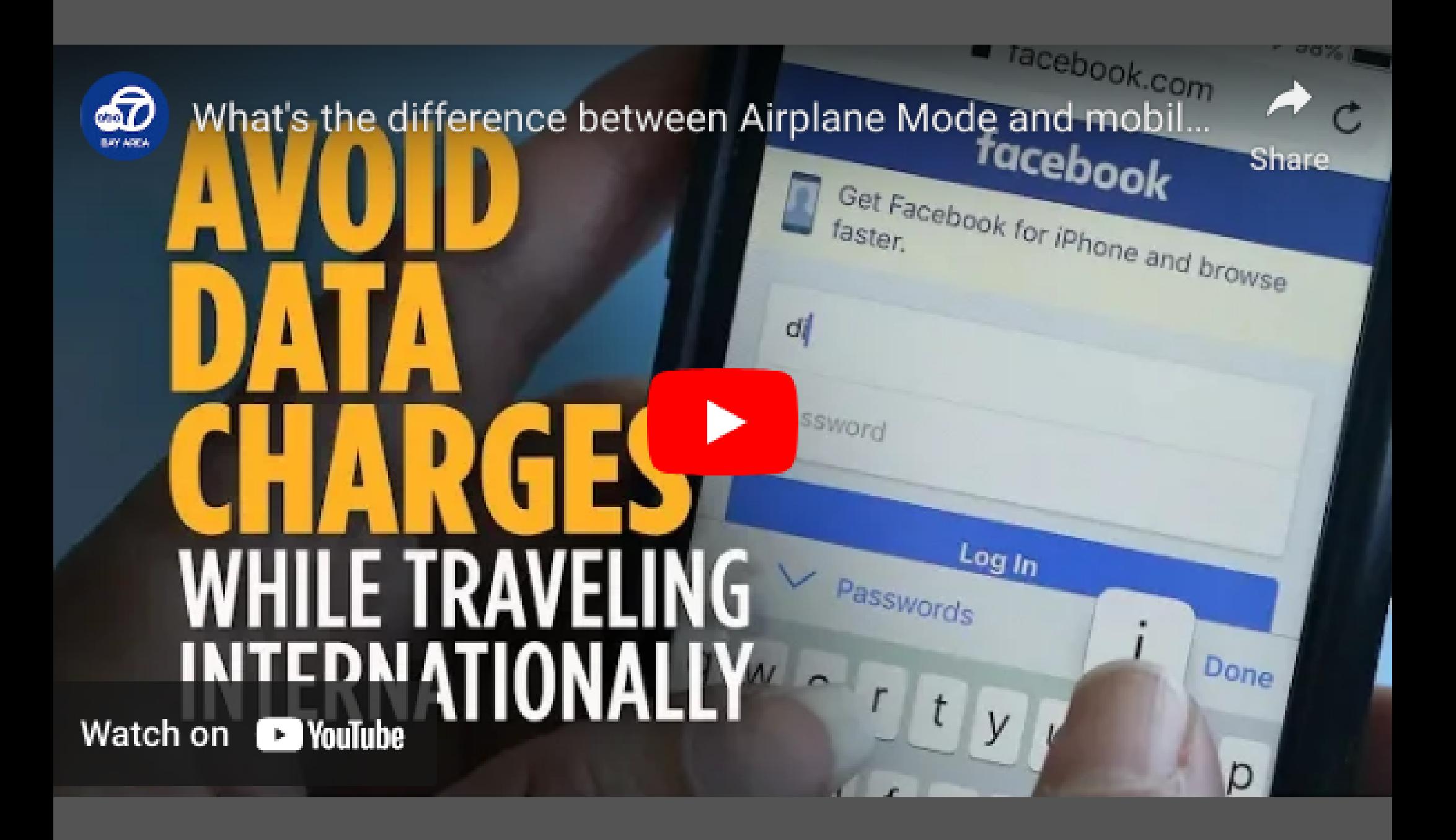

To turn Cellular Data OFF 1.Open Settings 2.Tap 'Cellular' 3.Tap 'Cellular Data' toggle until it turns grey If you want to prevent your phone from

### **Personal Hotspot**

How to use Personal Hotspot on you

How to Use **Personal** Hotspot

Watch on **D** YouTube

á

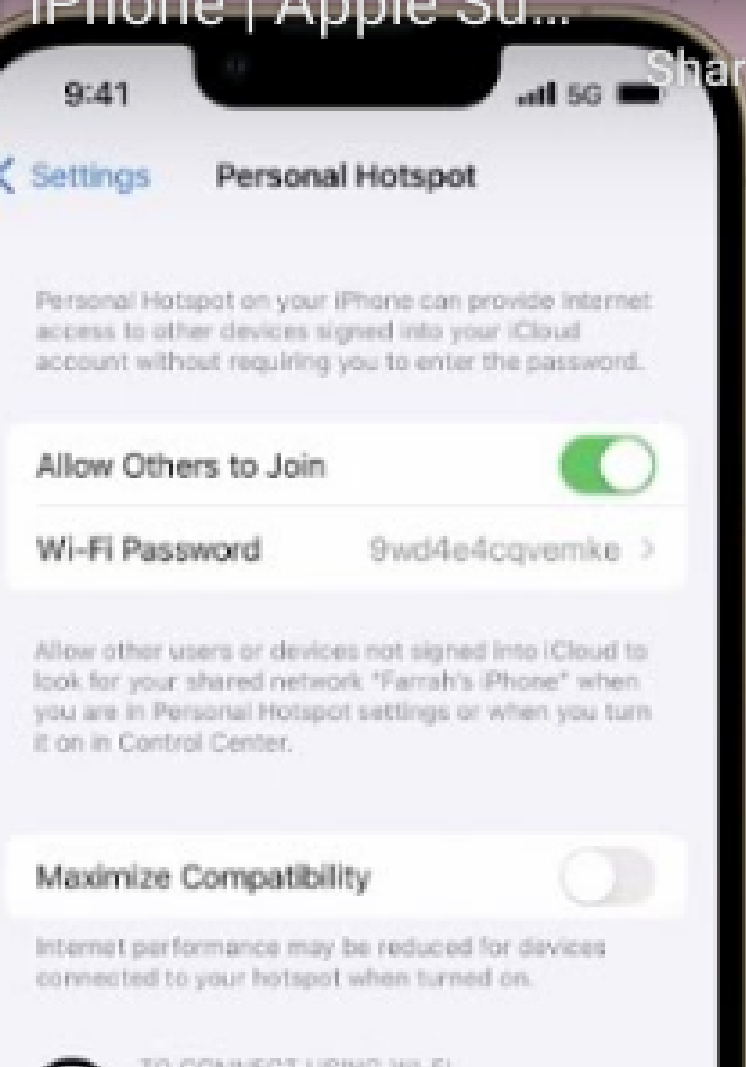

To turn turn on your Personal Hotspot 1.Open Settings

- 2.Tap Personal Hotspot
- 3. Tap the 'Allow Others to Join' toggle until it turns green
- 4. Simplify the password by by tapping 'Wi-Fi Password' and typing in your preference Your iPhone may not be recognizable as a WiFi option over time. You may have to reset it turning it off and on again.

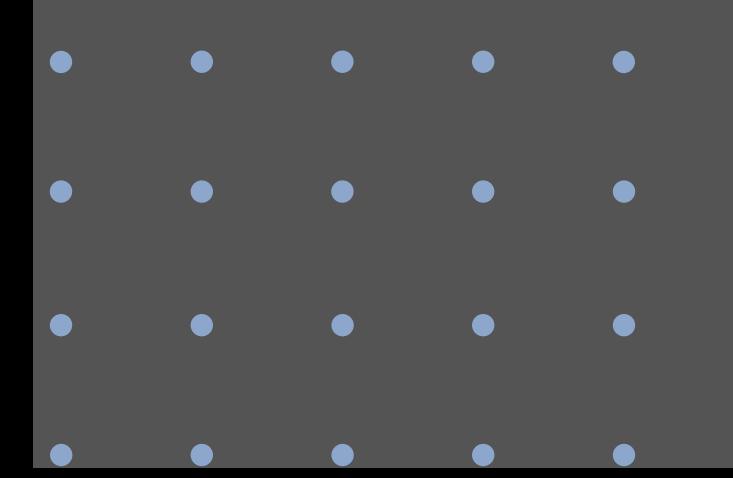

#### (black and white or colour) 5.Click Print in the top right corner

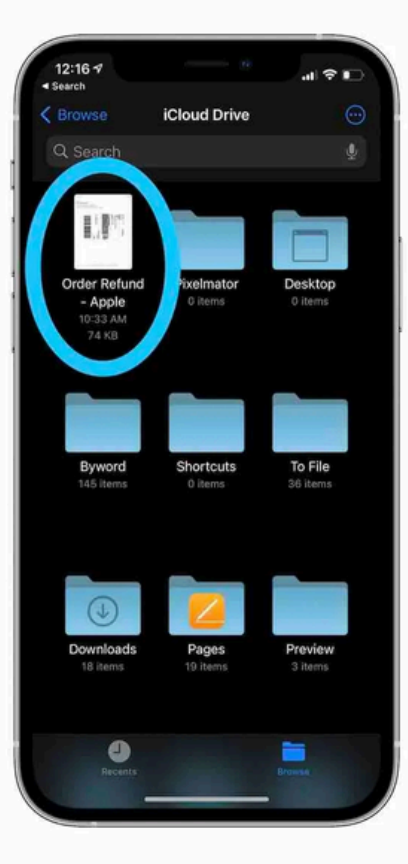

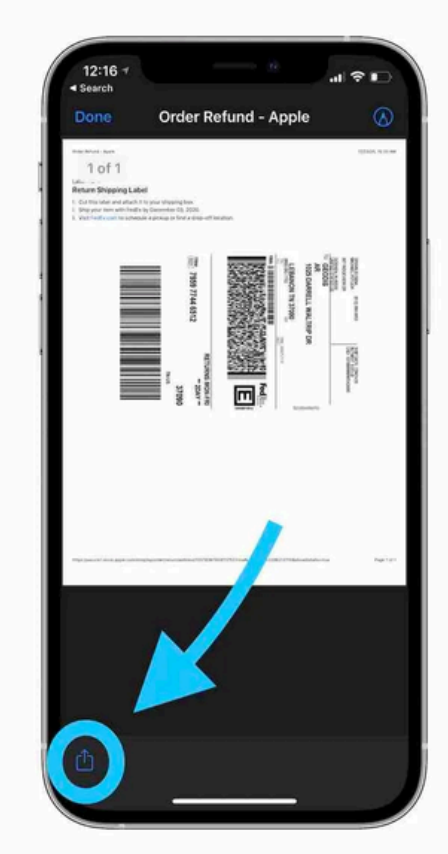

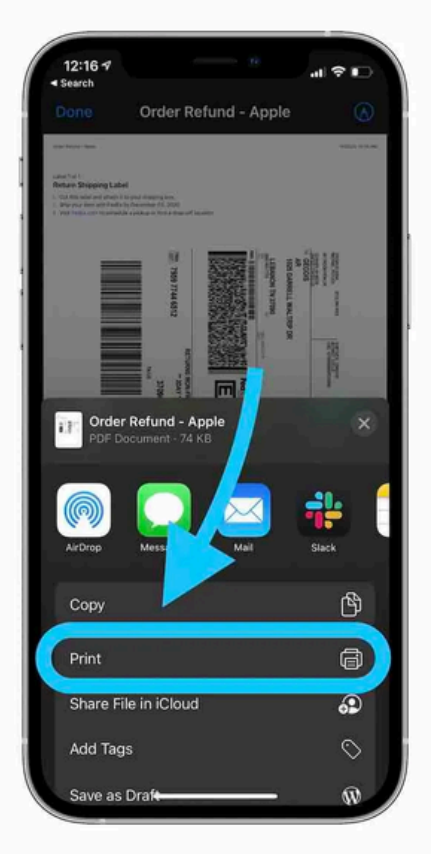

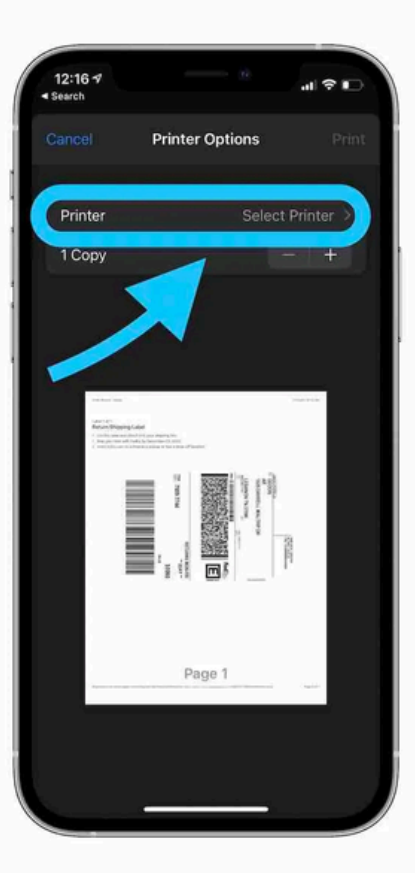

## **Printing**

**Before you begin:** Make sure you and your printer are connected to the same WiFi network!

- 1. Find a picture, screenshot, document or file that you'd like to print
- 2. Click the Share icon (rectangle with arrow pointing up)
- Select Print. From there, select the 3. printer you wish to use.
- 4. Select Presets and adjust preferences

### **Scanning**

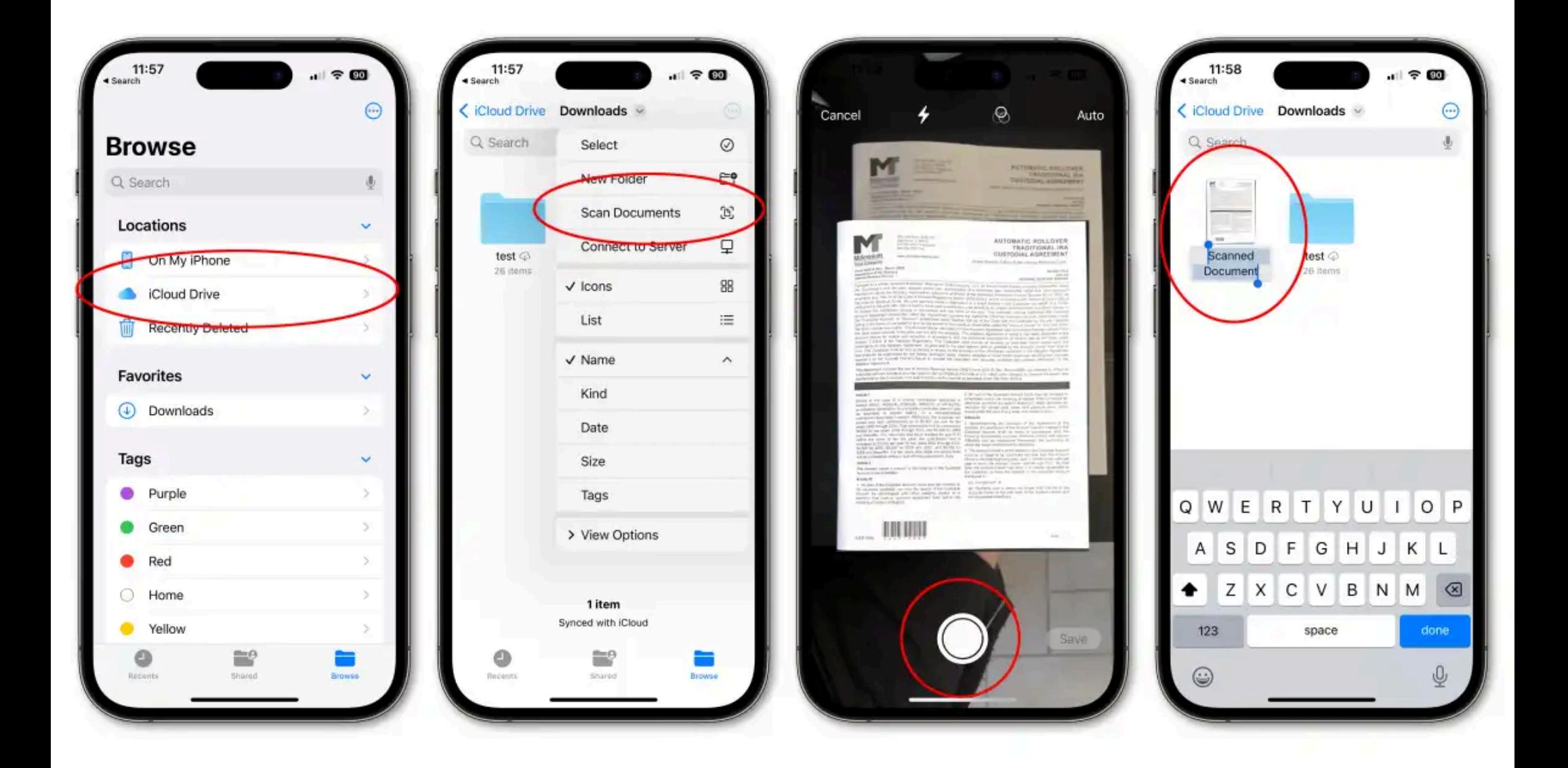

### There are 2 ways to access the scanner on your iPhone

### From Notes App (for older iOS versions): 1.Open your Notes App 2. Tap the Camera button, then tap Scan Documents . 3.Place your document in view of the camera.

4. If your device is in Auto mode, your document will automatically scan. ...

5.Tap Save or add additional scans to the document.

### **Scanning Option 2**

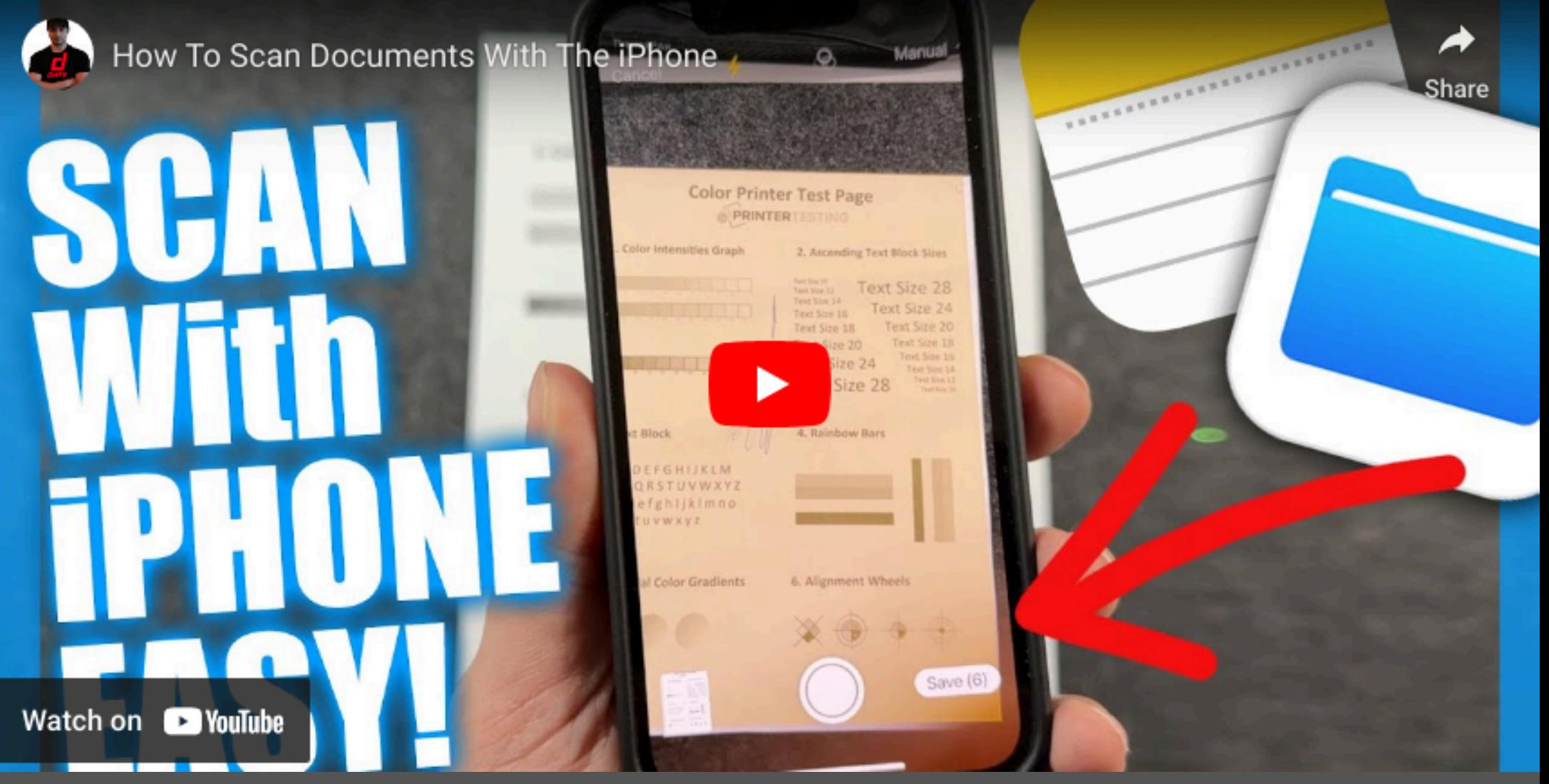

There are 2 ways to access the scanner on your iPhone From Files App (for newer iOS versions): 1.Open your Files App 2. Create a new note by tapping the Paper and Pencil icon in the bottom right corner 3.Select the Camera icon on the bottom 4.Select Scan Document 5. Hold your phone steadily over the document you wish to scan, your phone will AUTO capture (unless you tap the AUTO button on the top right of the screen) 6. Once you have completed all scans in your document, tap SAVE to save it to your files.

## **Helpful Resources**

https://www.youtube.com/@applesupport

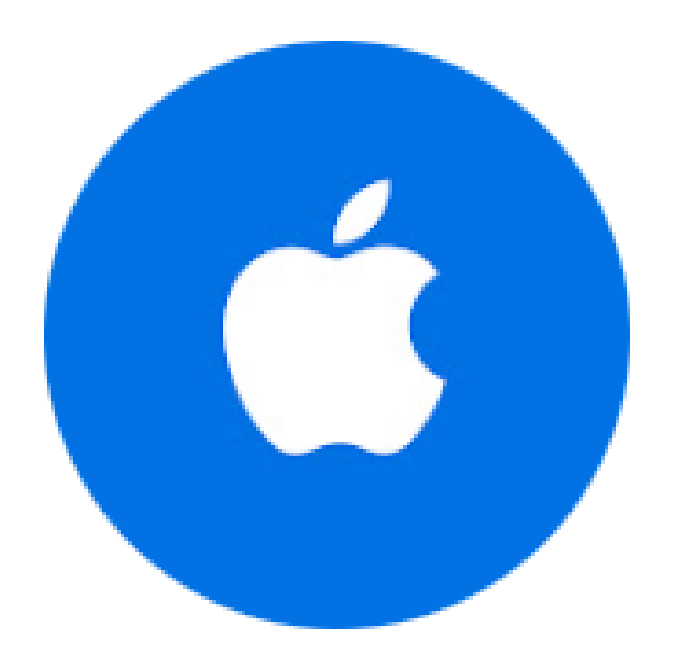

### **Apple Support** •

@applesupport · 1.74M subscribers · 308 videos

Tips and how-tos-straight from Apple. >

apple.co/GetAppleSupport and 2 more links

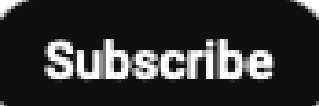

#### Or call me!

204-747-3283 204-215-1717

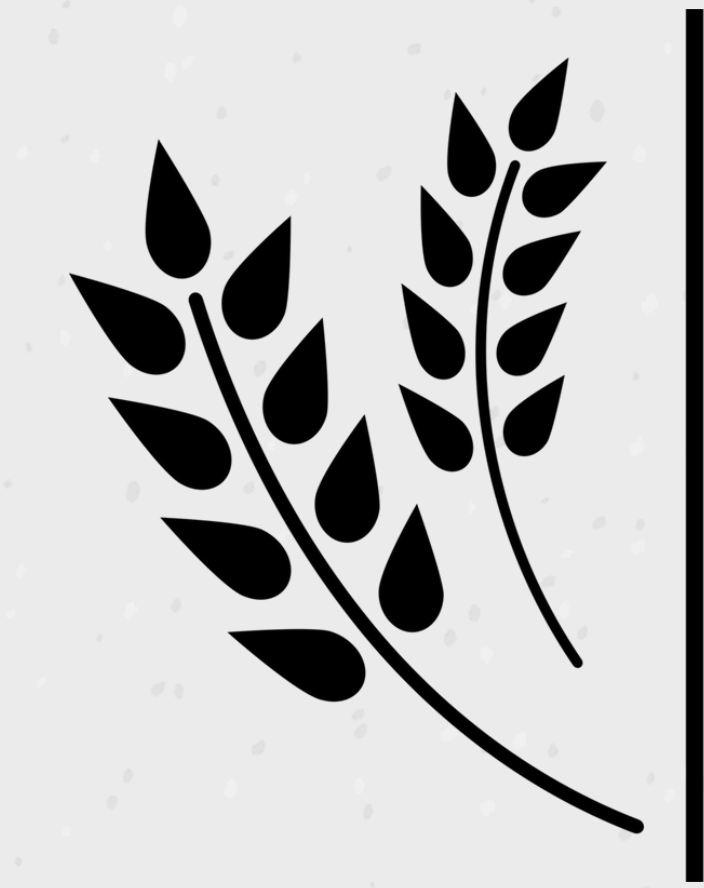

Seniors Outreach Services Of Bren Win Inc